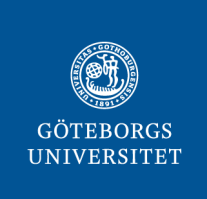

# **GÖTEBORGS UNIVERSITETSBIBLIOTEK**

# **Så registrerar och publicerar du din doktorsavhandling i Gupea**

Det här dokumentet innehåller instruktioner om hur du registrerar och publicerar – e-spikar - din doktorsavhandling i databasen Gupea.

# **Logga in på Min sida i Gupea**

- 1. Gå till Gupea: [gupea.ub.gu.se/password-login](https://gupea.ub.gu.se/password-login)
- 2. Logga in med din e-postadress och det lösenord du fått i mailet från Gupea (eller med det nya lösenord du valt själv). Nu är du på Min Sida i Gupea, där det finns en påbörjad registrering av din avhandling.
- 3. Om du vill byta lösenord, klicka på länken [Bortglömt lösenord?](https://gupea.ub.gu.se/forgot) och följ sedan instruktionerna.

# **Beskriv din avhandling**

- 1. Klicka på titeln, sedan på knappen Fortsätt.
- 2. Fyll i följande fält:
	- Författare: redan ifylld
	- E-post till författaren: ej obligatorisk
	- Avhandlingens titel: redan ifylld men kontrollera att den är korrekt, ändra ifall titeln har ändrats
	- Institution: välj från lista
	- Serie: endast om avhandlingen ingår i en serie
	- ISBN: ej obligatoriskt. Om du anger ISBN, lägg till dem för båda versionerna enligt följande, ett ISBN per fält: 978-91-1234-567-8 (tryckt) och 978-91-4321-876-5 (PDF)
	- Delarbeten: gäller endast för sammanläggningsavhandlingar. OBS! Ange en artikel per fält, och numrera artikeln på samma sätt som i din avhandling. Du kan lägga till en länk till artikelns webbsida om det finns. OBS! Kontrollera i en webbläsare att länken fungerar innan du klistrar in den i fältet. Lägg inte till en punkt efter länken. Exempel:

*1. Schwartz, S., Méndez, E. (2013). Hospital Volume Is Associated With Survival but Not Multimodality Therapy. Cancer, 119 (10), 1845-52. https://doi.org/10.1002/cncr.27976*

- 3. Språk: välj från lista
- 4. Klicka Nästa och fortsätt fylla i:
	- Examinationstitel: välj titel för examina ur listan. Kontakta din institution om du är osäker på vilken titel som gäller.
	- Tid och plats för disputation: ange tid och plats på svenska enligt formen: "Fredagen den 14 maj 2021, kl. 9.00, Hörsal Arvid Carlsson, Academicum, Medicinaregatan 3"
	- Datum för disputation: välj år, månad och dag från listan, enligt följande: "2021 maj 14"
	- Ämnesord för avhandlingen
	- Abstract: kopiera in texten. Det går inte att formatera texten i den här rutan.

# **Ladda upp filer**

Klicka på Nästa för att komma till sidan där du laddar upp avhandlingens spikblad och andra filer. Gör så här för att ladda upp:

- 1. Klicka på knappen Välj fil och leta upp en fil i taget.
- *2.* Fyll i Fältbeskrivning för filen, till exempel *Abstract, Thesis, Thesis frame.*
- 3. Klicka på Ladda upp & lägg till fler för att se en bekräftelse på din uppladdning. Här kan du kontrollera, ändra eller ta bort filen om du vill.
- 4. Upprepa för varje fil.
- 5. Klicka på Nästa när du är klar med uppladdningarna.

Observera följande angående filerna:

- Spikblad med abstract: OBS, *obligatoriskt att ladda upp*! Ladda upp spikbladet som enskild pdf-fil. Filbeskrivning: *Abstract.*
- Avhandlingar (monografier): den avhandlingsfil du laddar upp ska vara identisk med den pdffil som tryckeriet använder för den tryckta avhandlingen. Titelbladet ska vara med i filen. Pärm/omslag får gärna ingå. Filbeskrivning: *Thesis.*
- Sammanläggningsavhandlingar: den pdf-fil du laddar upp ska endast innehålla avhandlingens kappa. Du ska inte ladda upp de enskilda artiklarna. Filbeskrivning*: Thesis frame.*
- *För Sahlgrenska Akademien och IT-fakulteten gäller:* ladda upp avhandlingens omslag som en separat fil. Filbeskrivning: *Cover*

# **Granska posten och godkänn Avtal för elektronisk publicering**

- 1. Kontrollera de uppgifter du har registrerat om avhandlingen, disputationen och vilka filer du har laddat upp.
- 2. Klicka på knappen Korrigera om du behöver ändra något.
- 3. Klicka Nästa när du har granskat och är nöjd
- 4. Läs igenom Avtal för elektronisk publicering, bocka i för att godkänna det och klicka sedan på slutför registrering.

Klart! Nu är registreringen i Gupea slutförd.

# **Nästa steg: Institutionen/fakultetskansliet granskar och godkänner**

Din institution eller fakultetens kansli kommer nu att granska och godkänna registreringen av din avhandling i Gupea. Om handläggaren på din institution/fakultet inte godkänner registreringen får du ett mail. Avhandlingen blir publikt tillgänglig senast på spikdagen.

# **Registrera din avhandling i GUP**

Efter publiceringen ska du registrera din avhandling i GUP, Göteborgs universitets publikationsdatabas. Instruktioner finns här[: www.ub.gu.se/sv/publicera/registrera-publikationer-i](http://www.ub.gu.se/sv/publicera/registrera-publikationer-i-gup)[gup](http://www.ub.gu.se/sv/publicera/registrera-publikationer-i-gup)

# **Har du frågor eller behöver hjälp?**

Kontakta bibliotekets Gupea-support om du behöver hjälp med registreringen i Gupea: [gup@ub.gu.se](mailto:gup@ub.gu.se) eller 031-786 6671

Om du har frågor om avhandlingens innehåll eller spikning, kontakta din institution eller fakultetens kansli.